# Nikpol Online Benchtop Designer

# Table of Contents

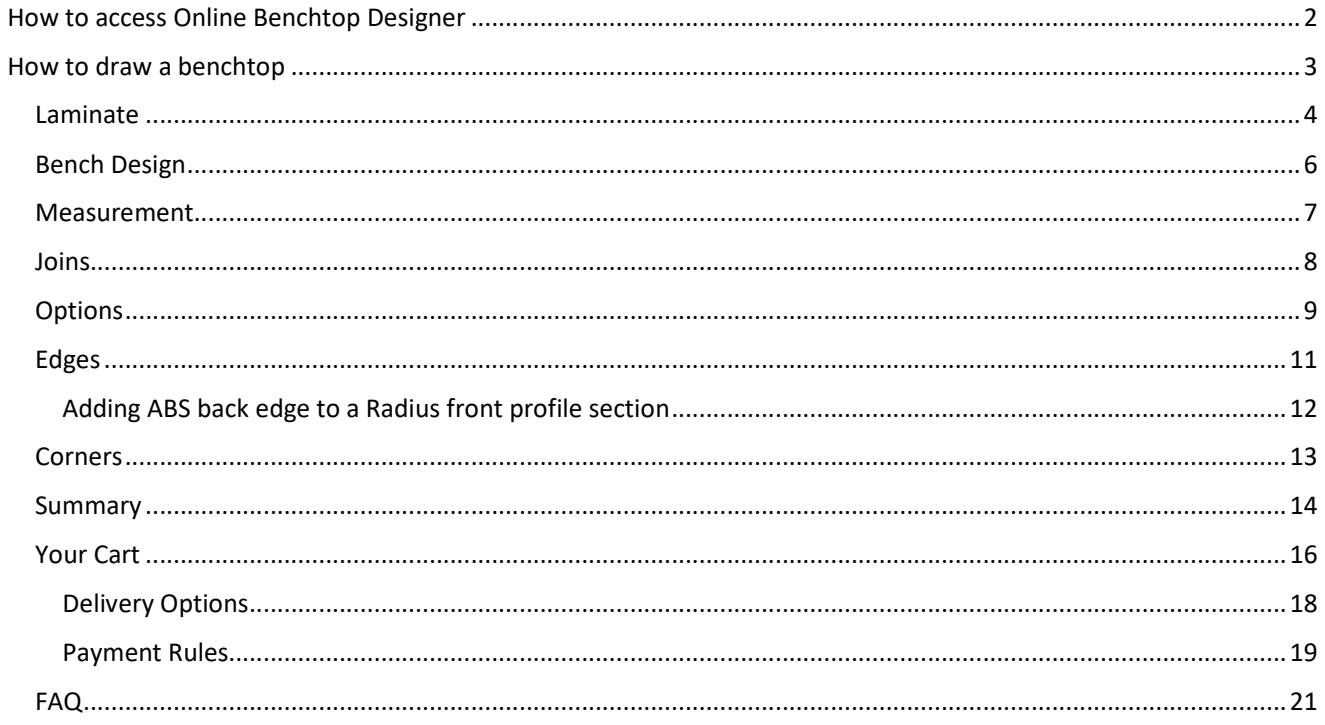

# How to access Online Benchtop Designer

1. Trade Customers must already be logged into Nikpol's e-commerce website (https://nikpol.com.au/Account/CustomerLogin)

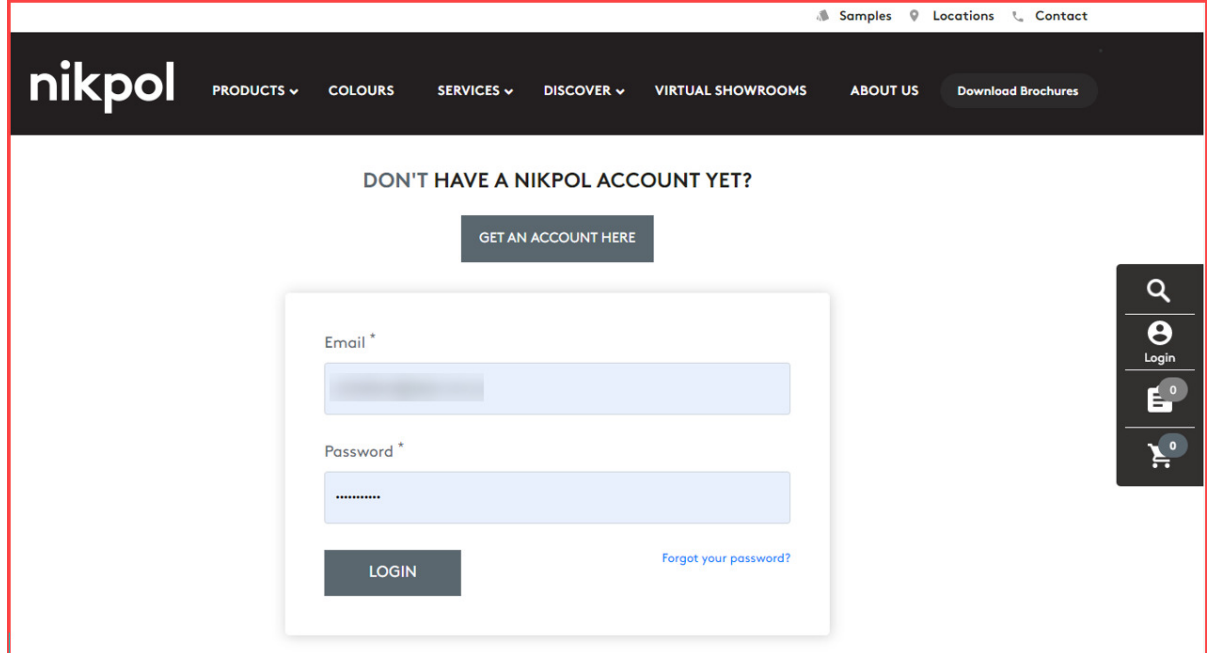

- 2. Customer will navigate to the Online Benchtop Designer portal from:
	- a. clicking the quick link at the top of the Nikpol website:

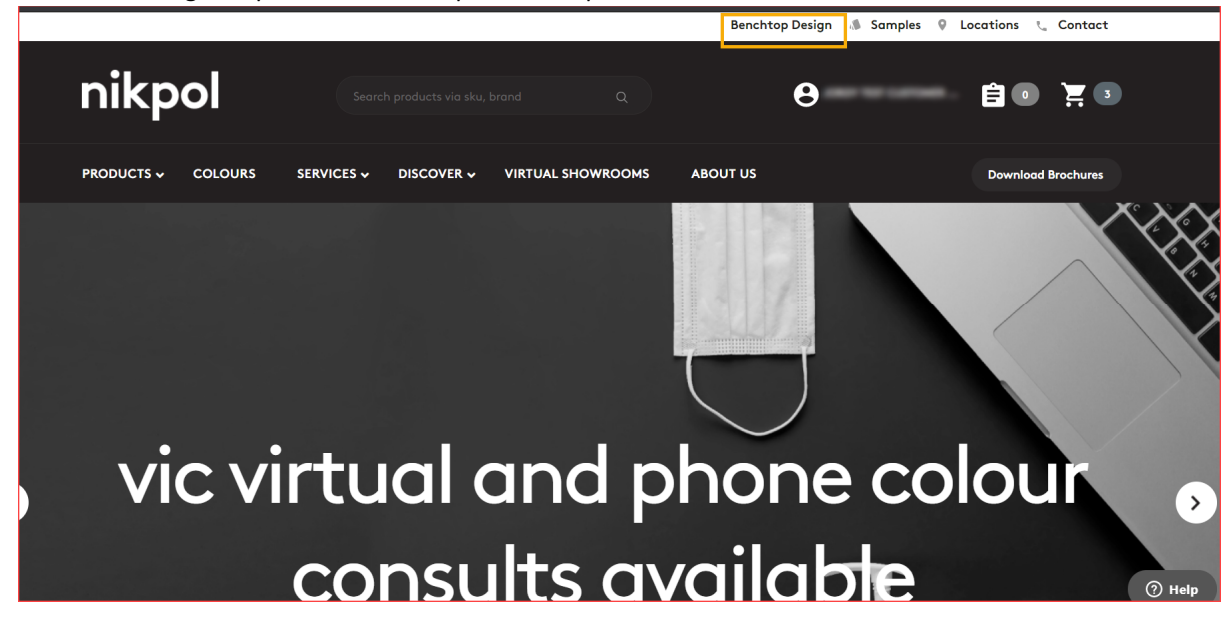

b. Or navigating there from the Benchtops page https://nikpol.com.au/Services/Benchtops

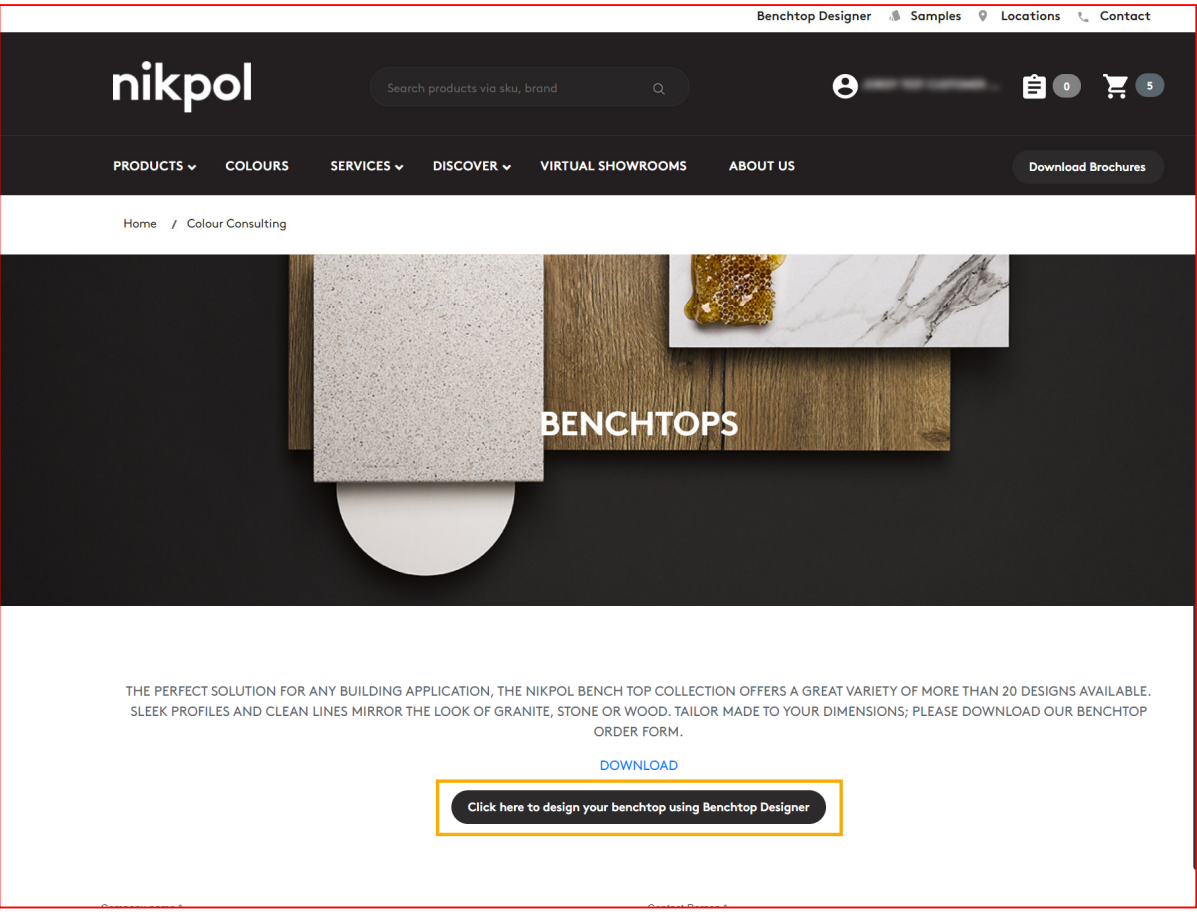

# How to draw a benchtop

1. Customer's landing page.

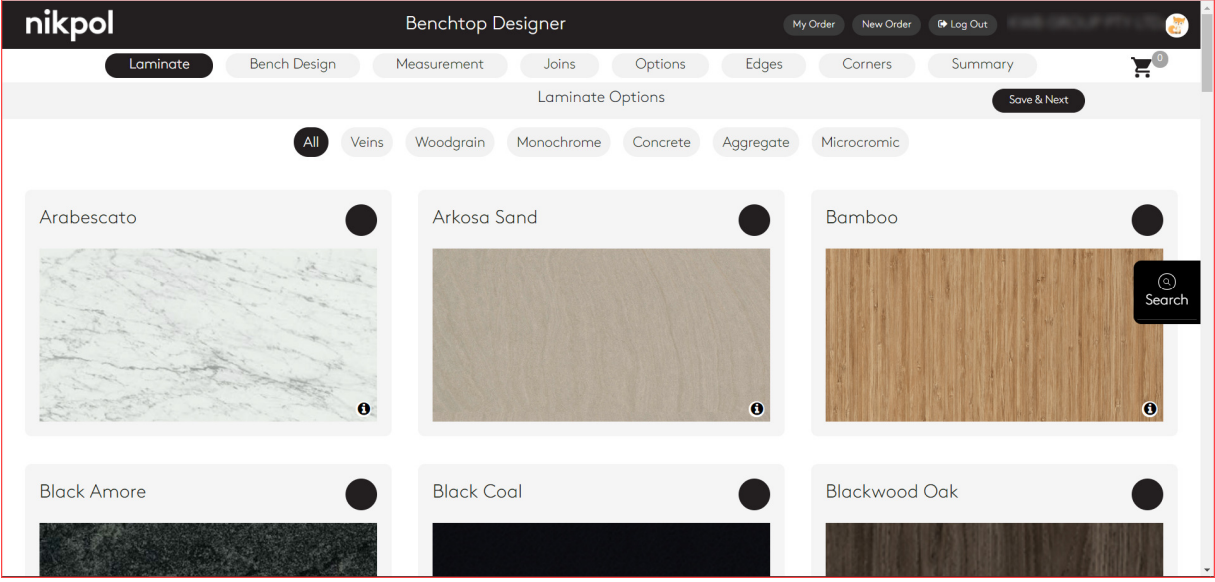

- 2. Customer can search for existing colours either:
	- a. Scrolling through all colours on the page.
	- b. Clicking on any of the colour families towards the top of the page.

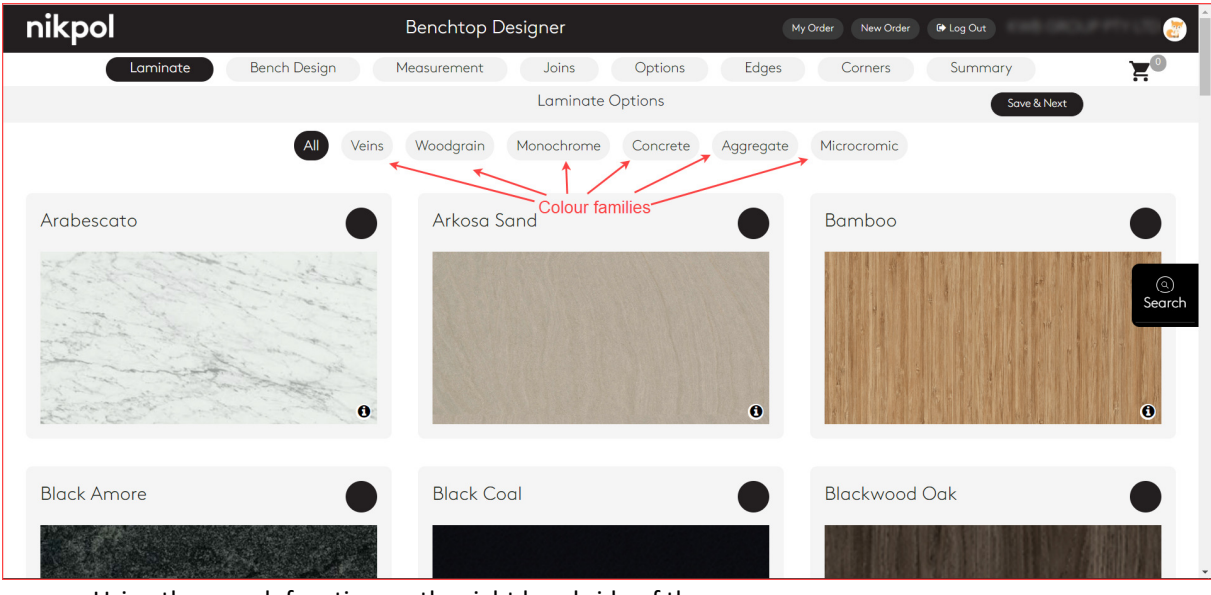

c. Using the search function on the right hand side of the screen.

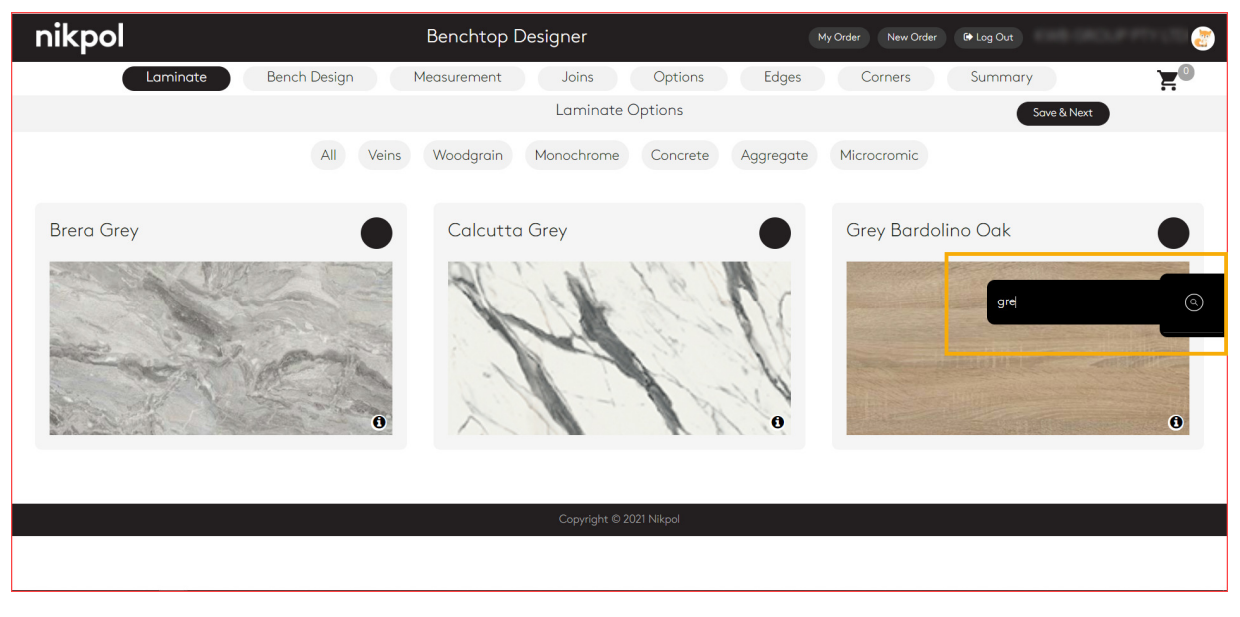

3. Customer can see all the current available sizes and profiles per colour by clicking on the information symbol on the bottom right corner of each colour swatch.

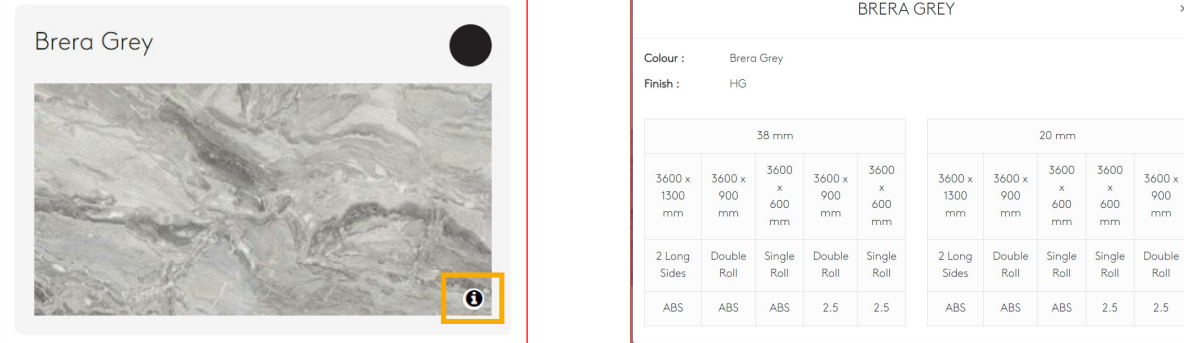

#### Laminate

4. Select your chosen laminate colour with a 'tick'.

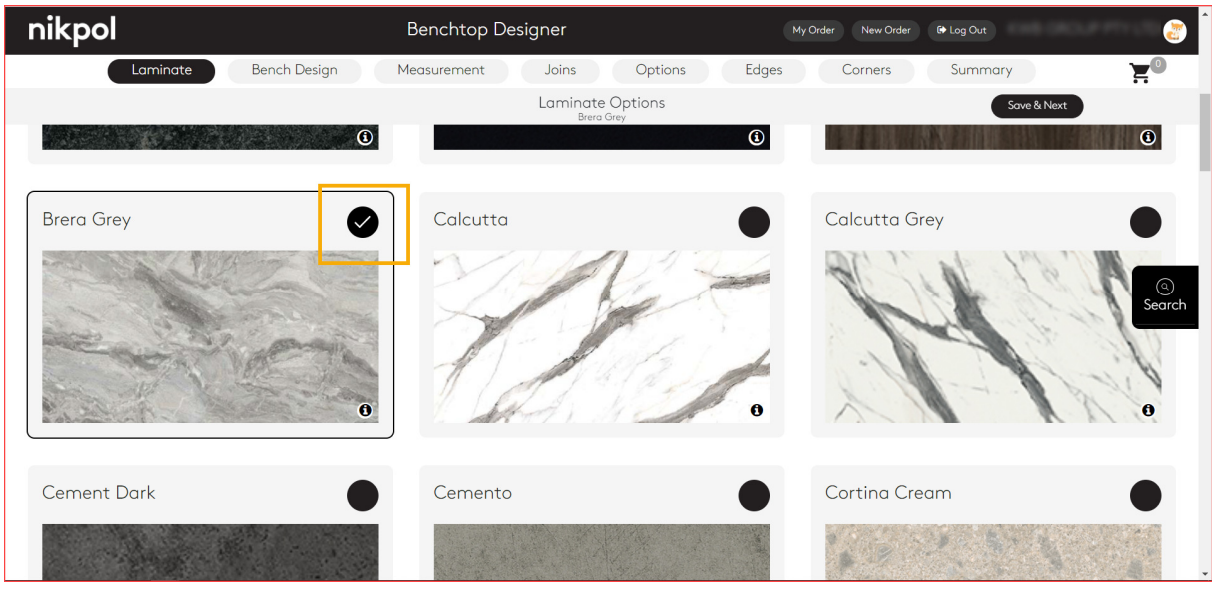

Then click "Save & Next" in the top right of the banner.

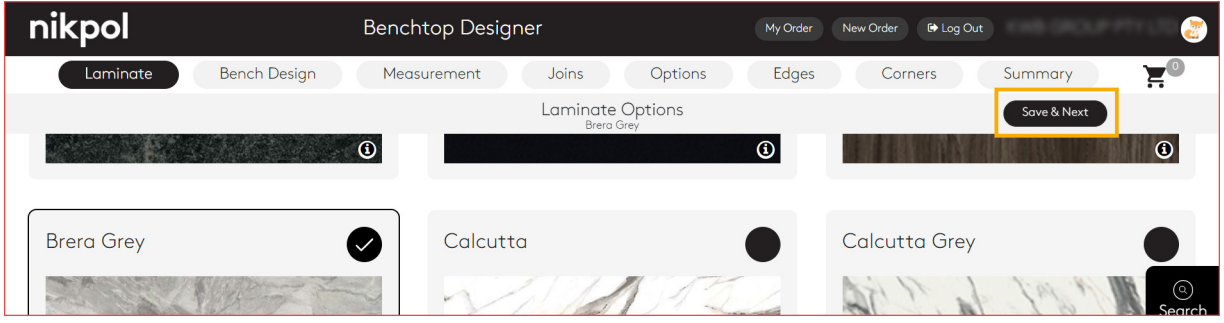

# Bench Design

5. Select one of the pre-defined benchtop designs.

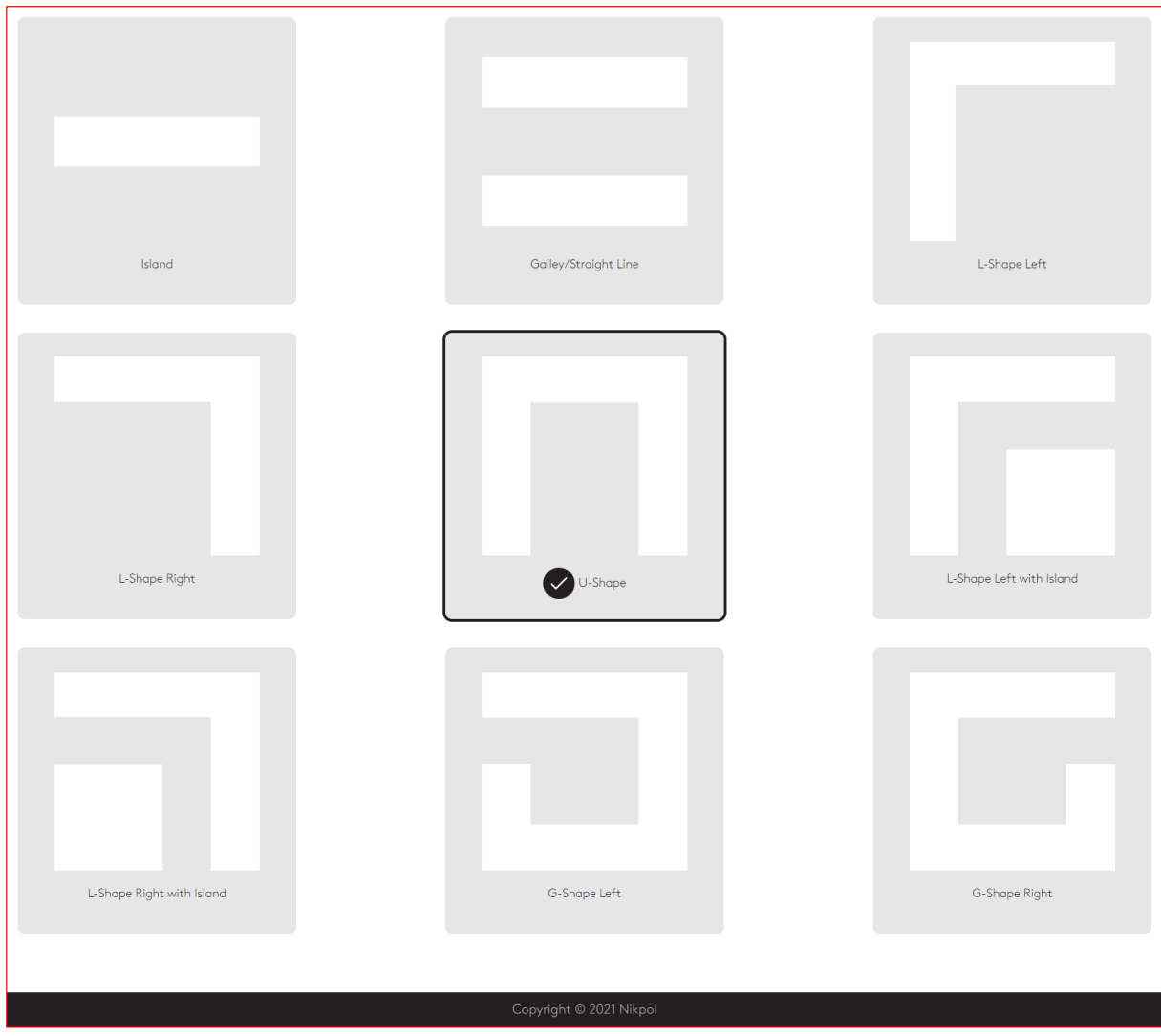

Click "Save & Next".

# Measurement

6. Enter the dimensions as millimetres in all the dimension boxes according to the requirements.

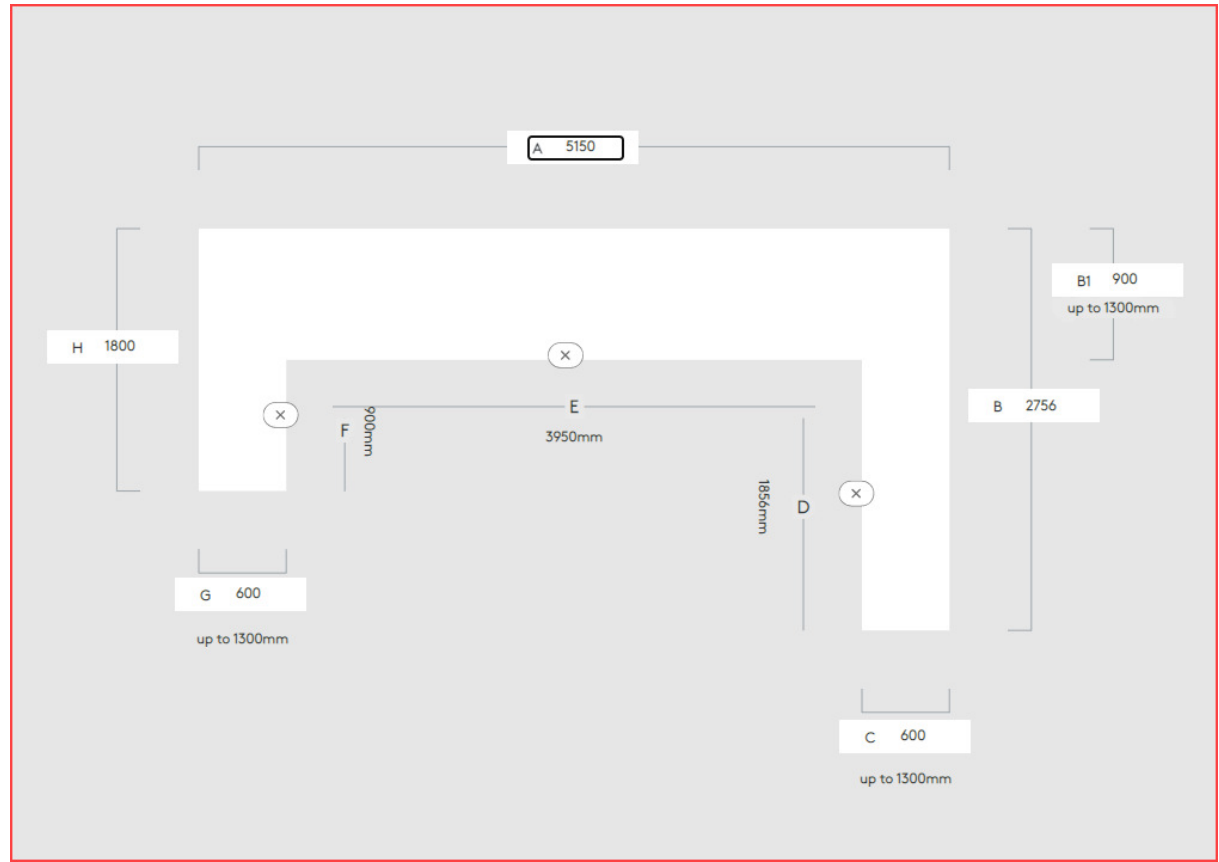

Click "Save & Next".

# Joins

7. Select where you want the joins (where applicable) for the benchtops.

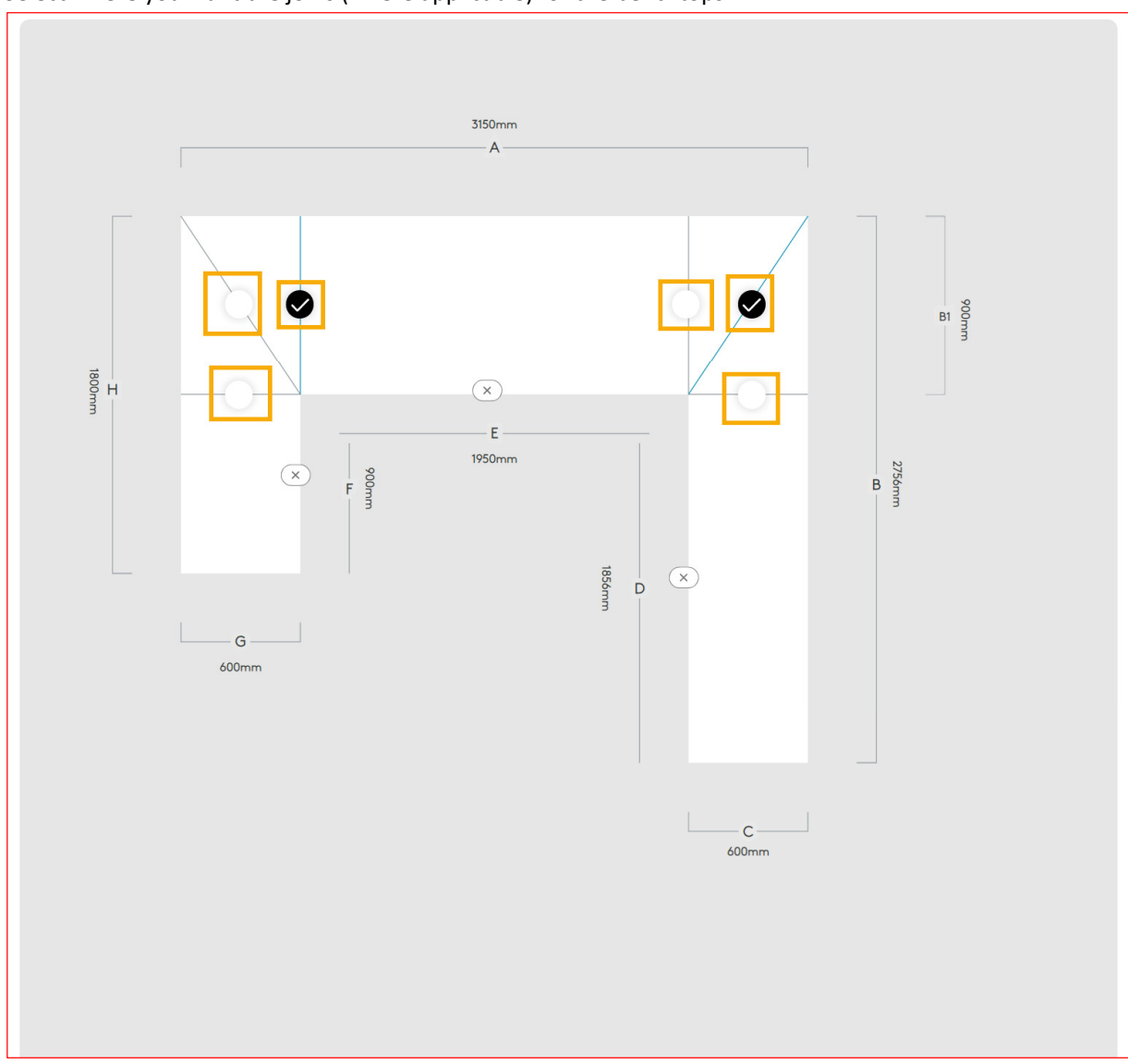

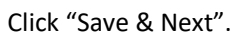

## Options

8. Select the available front profile and thickness from the menu on the right. This needs to be selected for each section.

In this example, there is a requirement for a butt join between sections 1 and 2. If you are happy where the designer has placed the butt join, you can leave the "Please enter section Length" fields as they are. Otherwise please enter the section lengths required remembering to add an extra 20mm if there is a male mason mitre join.

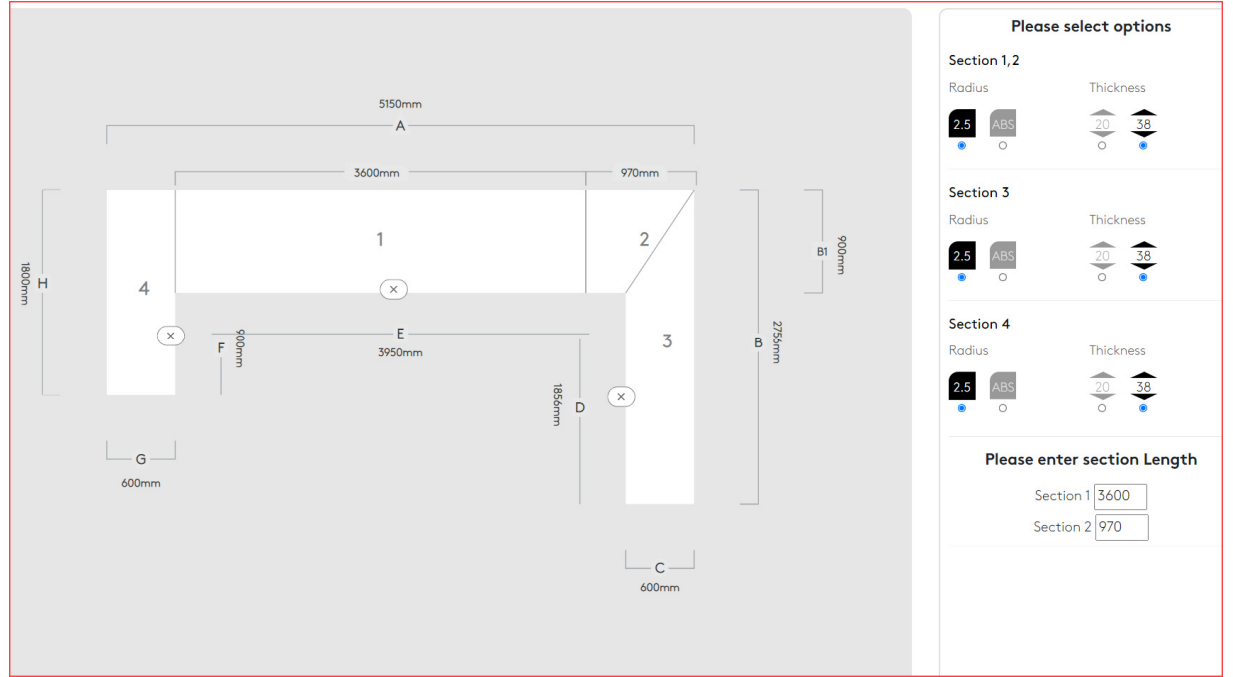

When you make a change to the section lengths the page will add a "Click Here to Validate Sections & Preview" button. If the lengths you have entered for the butt join do not add up to the overall length you will get a warning. You will not be able to move onto the next page unless this is correct.

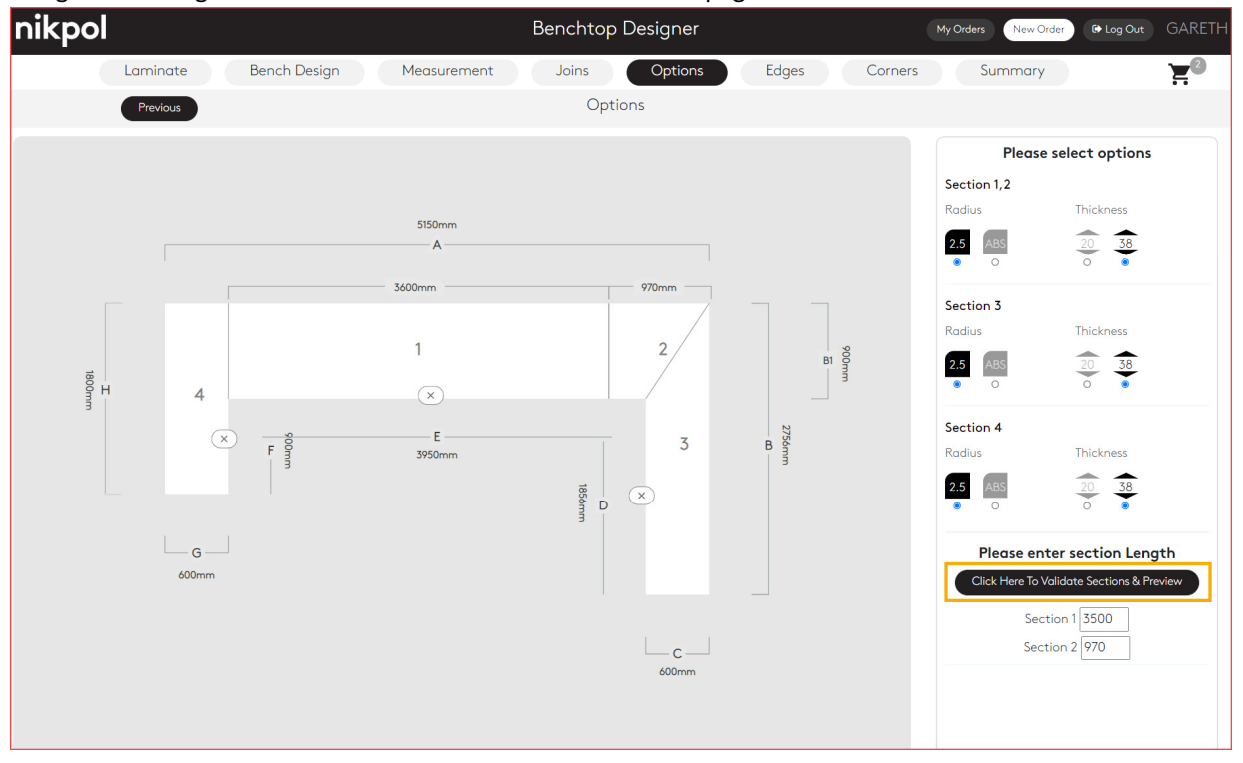

Here is an example of error message.

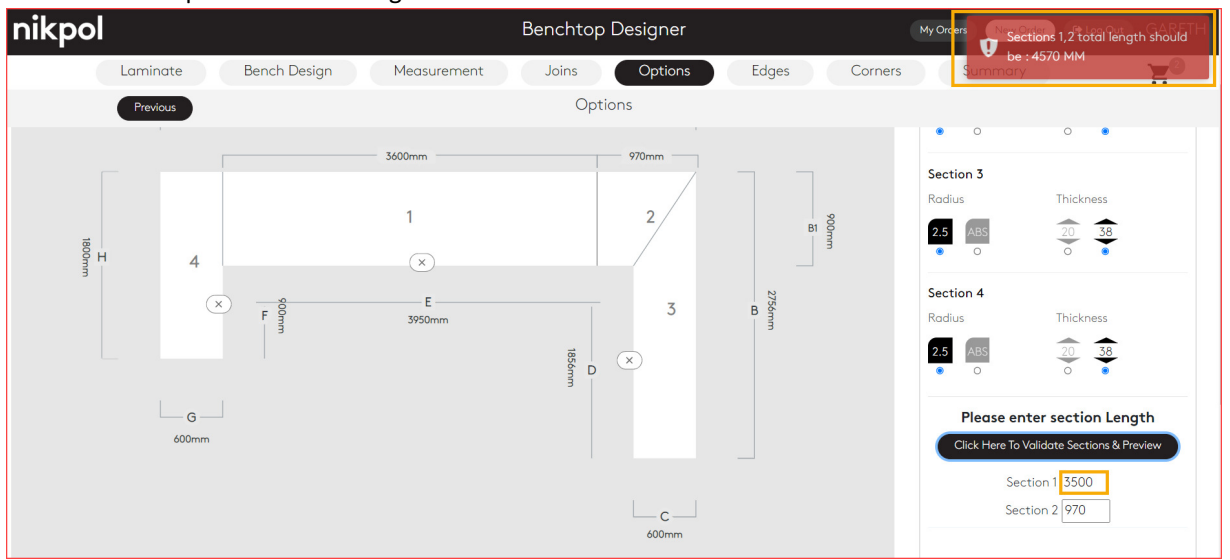

Once you are happy with your dimensions, click "Save & Next".

# Edges

9. If ABS edging is required on any edge, click to select where to add the edging.

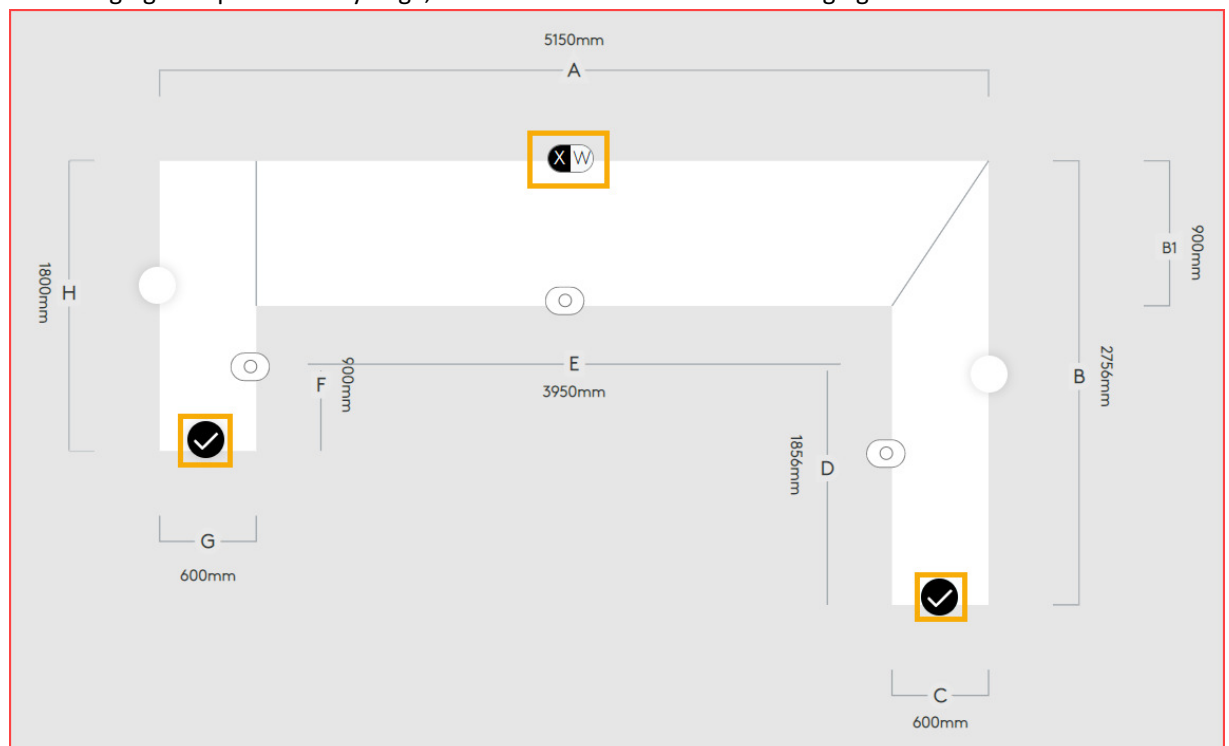

Please note: The back edge of section 1 is already edged by default as it is 900mm wide. You have the option of leaving it edged or you can choose to remove the edge by clicking on the 'W'.

#### Adding ABS back edge to a Radius front profile section

10. When adding an ABS rear edge to a section that has a radius front profile will show a warning.

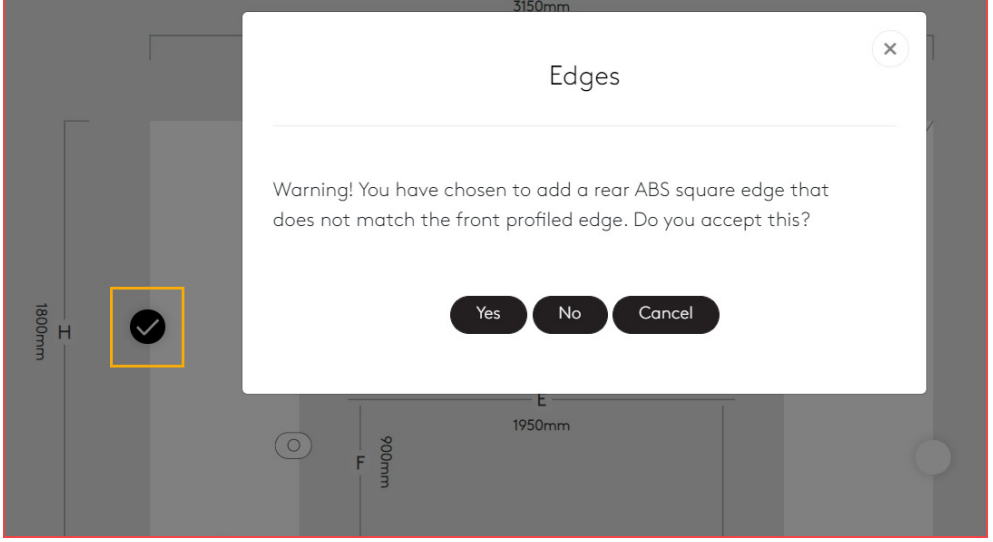

You have three choices:

- a. Yes This will draw the section with a front radius profile and allow an ABS square rear edge
- b. No This will create another pop-up window

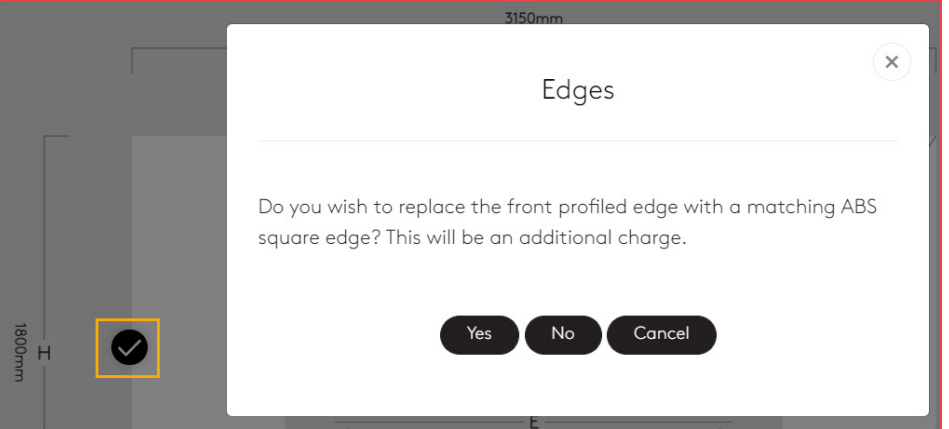

You have three choices:

- i. Yes This will show the section now with an ABS edge added to both the front (after removing the radius profile) and rear edge
- ii. No This will show the section as having a front radius profile and an ABS rear edge
- iii. Cancel Takes you back to the Edges page with a rear ABS edge selected.
- c. Cancel Takes you back to the Edges page with a rear ABS edge selected.

You can always remove the edge by simply clicking on it again and removing the tick. Click "Save & Next".

#### Corners

11. You can select to add either a Dog leg/Safety corner or a Corner Cutout by clicking on the corner where required.

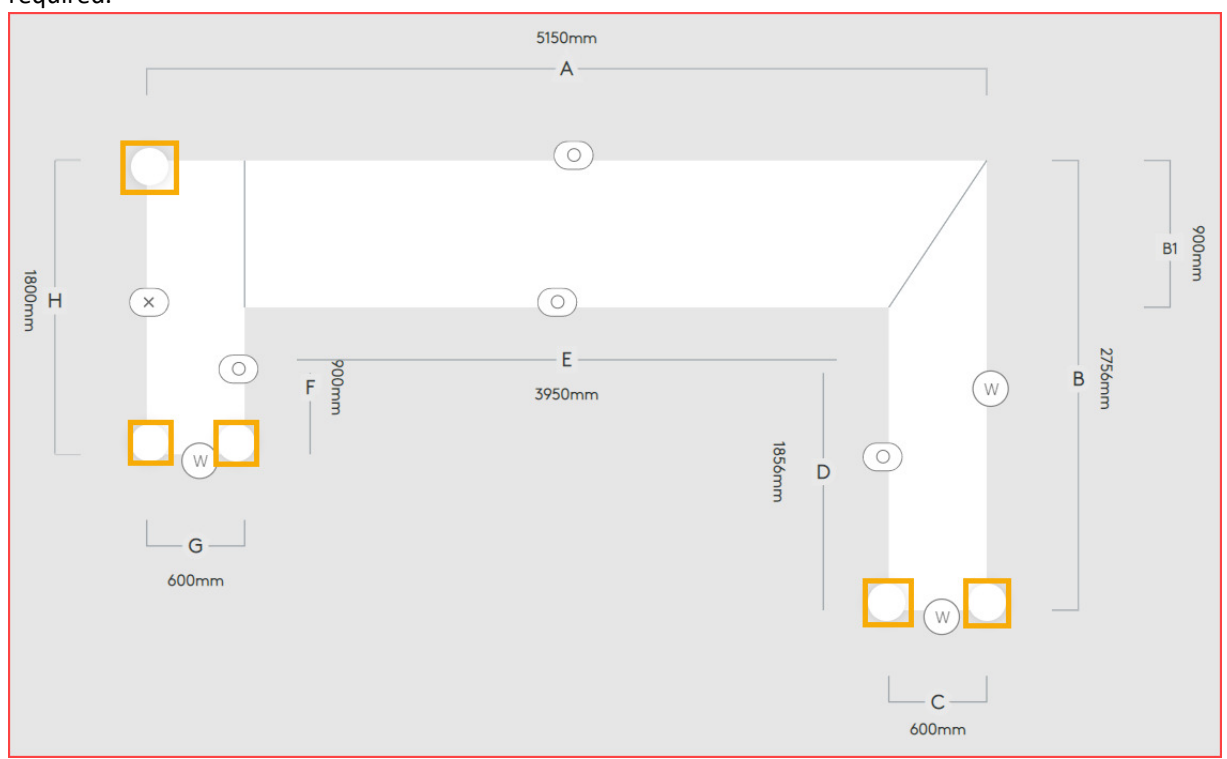

A pop- up window will appear asking to make your choices.

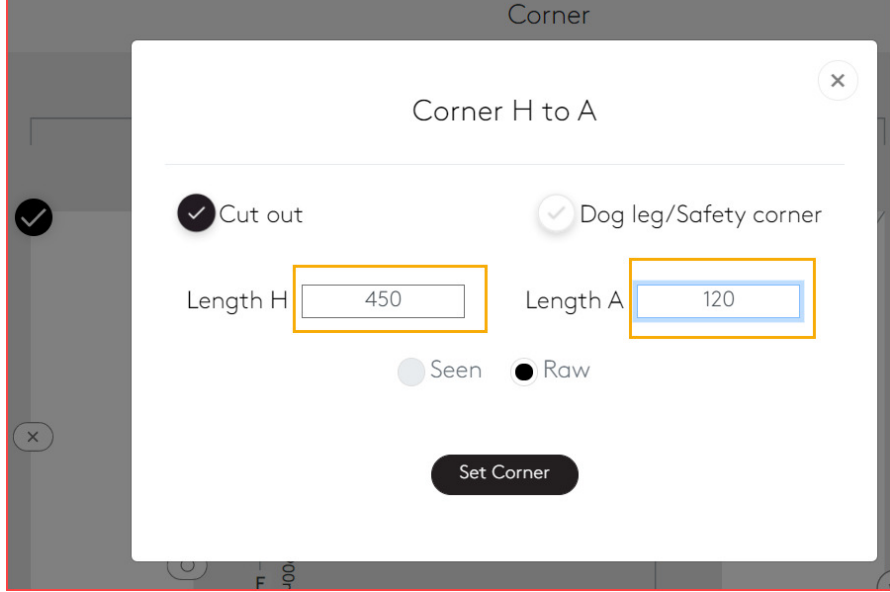

You can add your dimensions for a Corner Cutout as above.

Click "Set Corner" after entering your corner details to return to the Corner page.

Dog leg/Safety corners are predefined, and the dimensions can not be modified (100mm x 30mm).

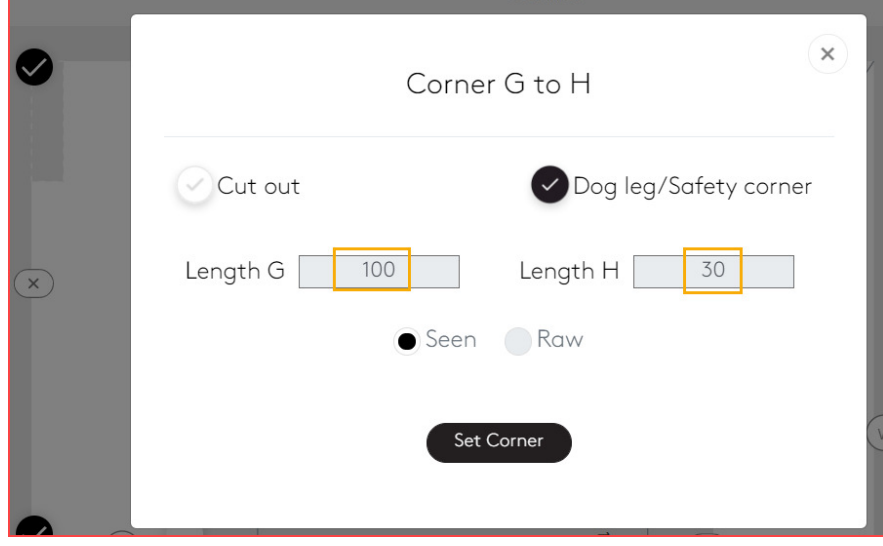

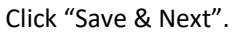

### Summary

12. The completed quote and final diagram will appear on this page.

Customer will be required to enter a Purchase Order number (up to 35 characters) before being able to either print the quote or add the item to the shopping cart.

The is also a "Comments / Technical requirements" box where customers can add further comments if required.

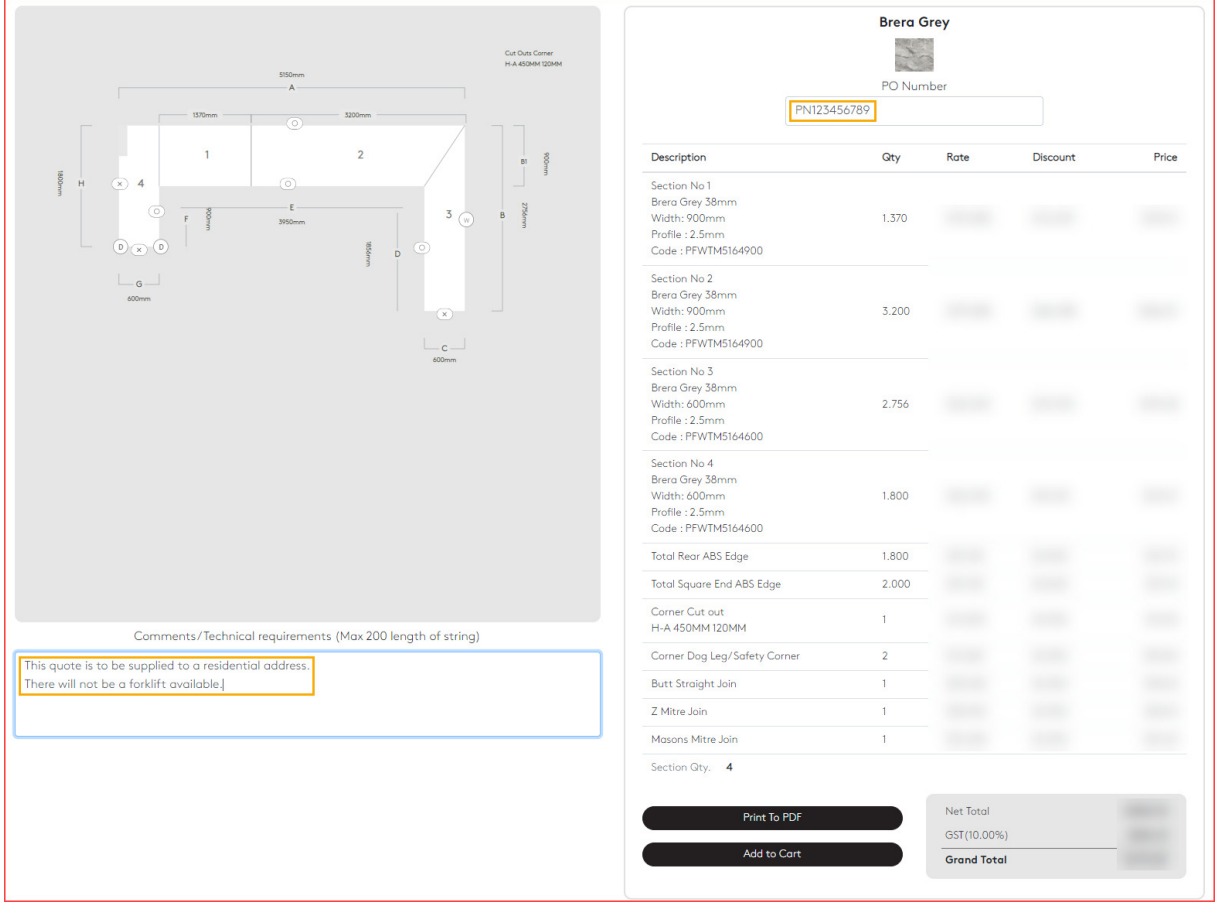

13. Clicking "Print to PDF" will create a pdf and save it to the user's downloads folder.

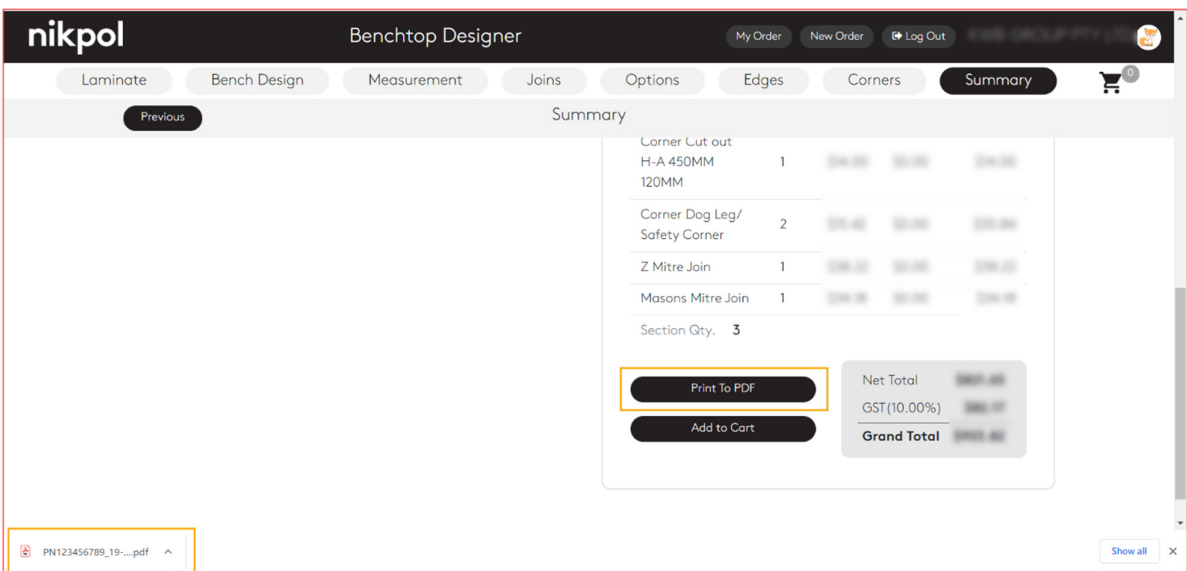

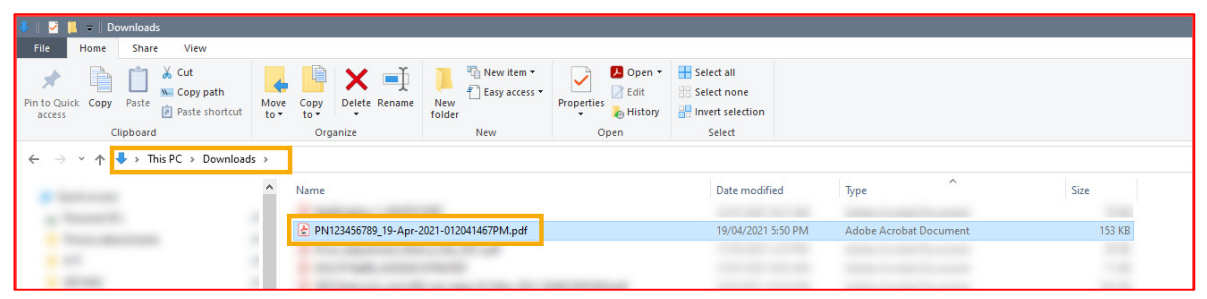

The pdf is a two page document with one page showing the drawing and the second page showing the sections and pricing.

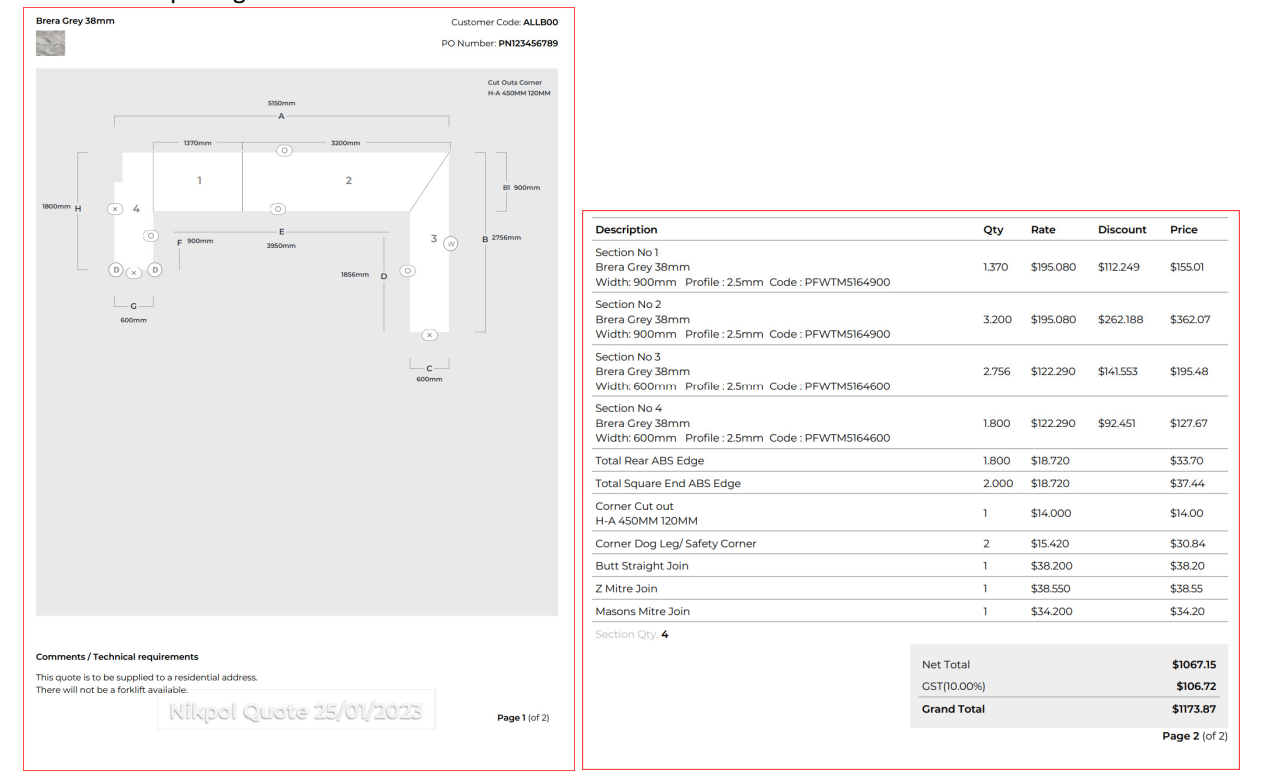

Now you can:

- a. Click "Add to Cart" to purchase this drawing/quote
- b. You can logout and your quote is saved to the "My Orders" section
- c. You can start a new order by clicking on "New Order"

# Your Cart

14. You can see all items added to the cart. Customers can have more than one Purchase Order added to cart to purchase. Please limit this to 3 benchtops in the cart to minimise any possible process failures. Normal Nikpol e-commerce payment rules apply.

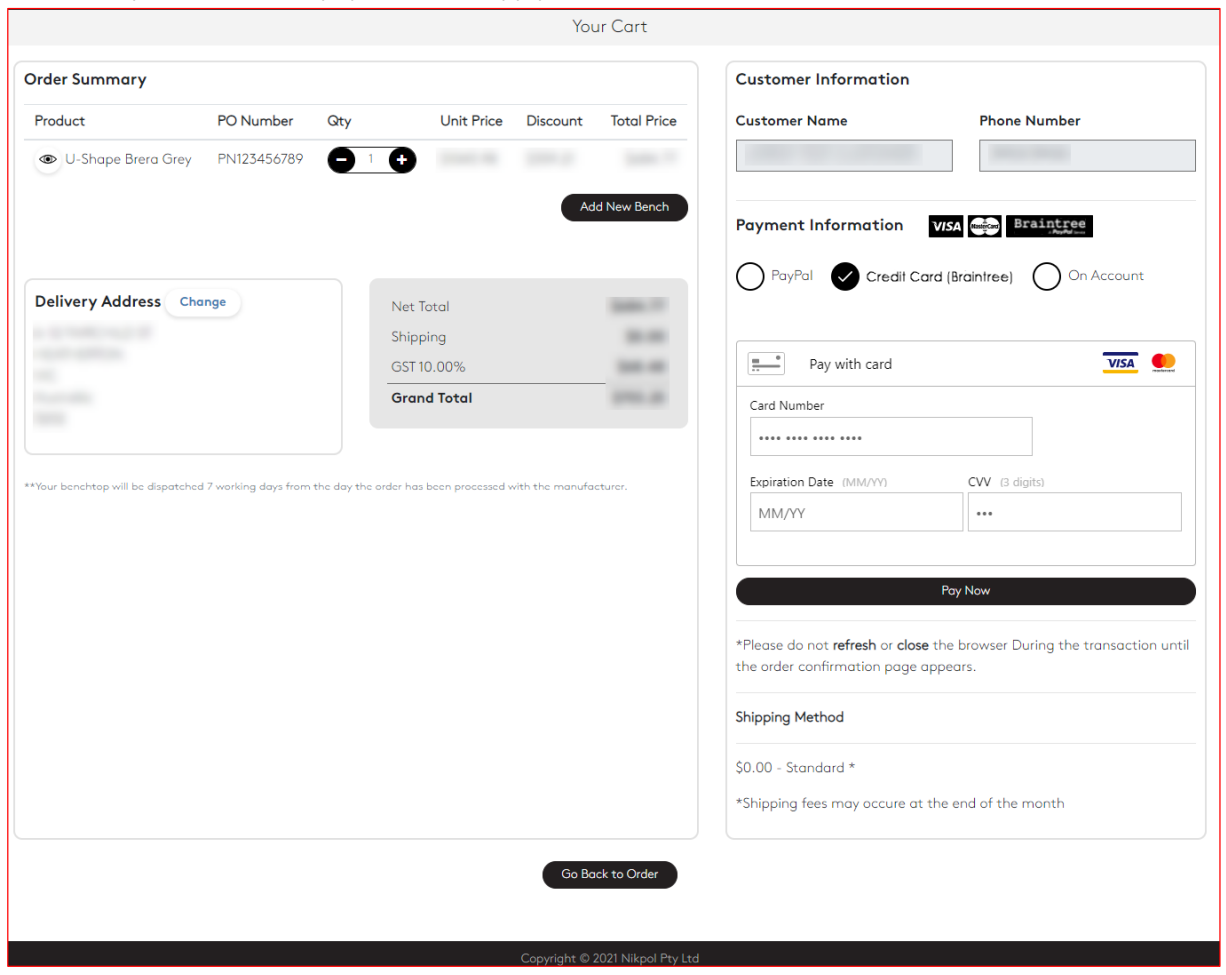

15. If the customer wants to order multiples of the quote in the cart, they can click on the + icon to increase the number of the quote.

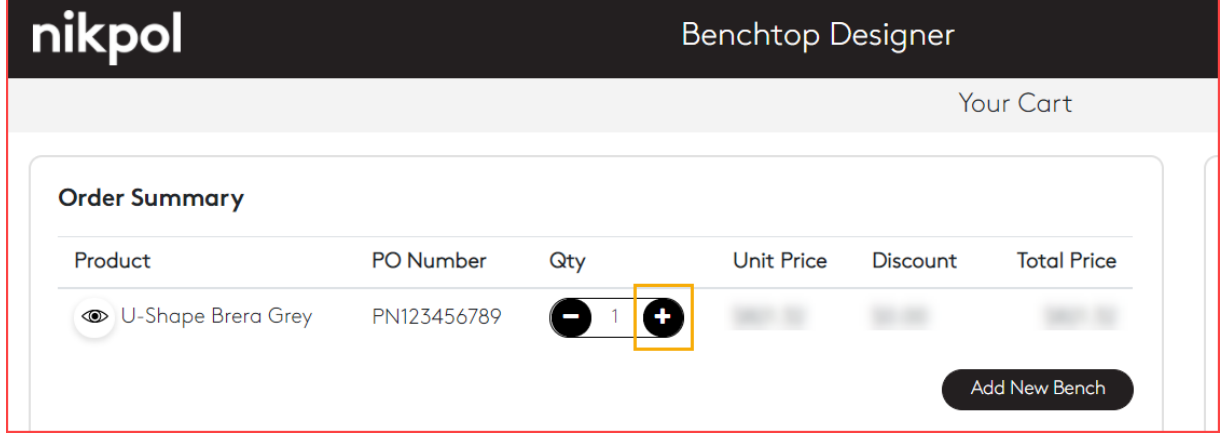

When increasing the quantity with the + icon you will also notice the 'Total Price' increase.

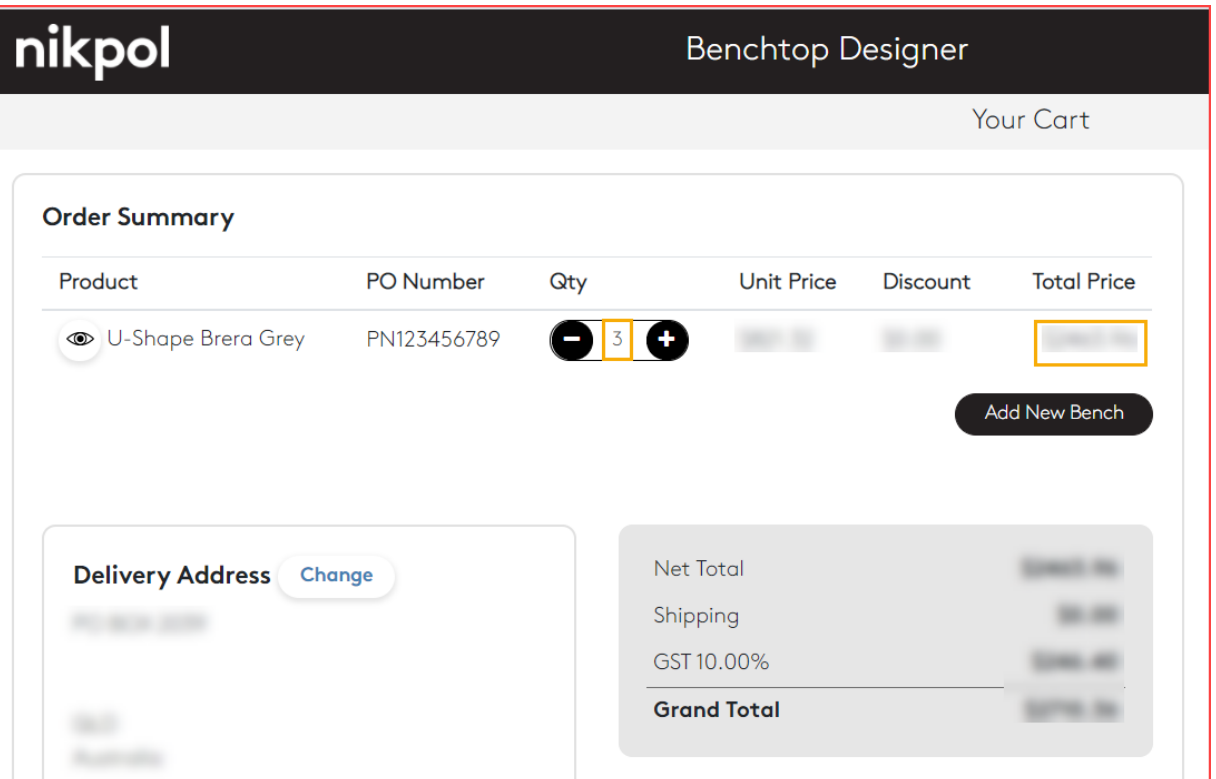

Conversely, if you want to reduce the quantity of quotes to order click on the – icon to reduce. If you want to delete the quote from the order cart click the – icon to reduce quantity to 0 and you will receive a pop-up warning.

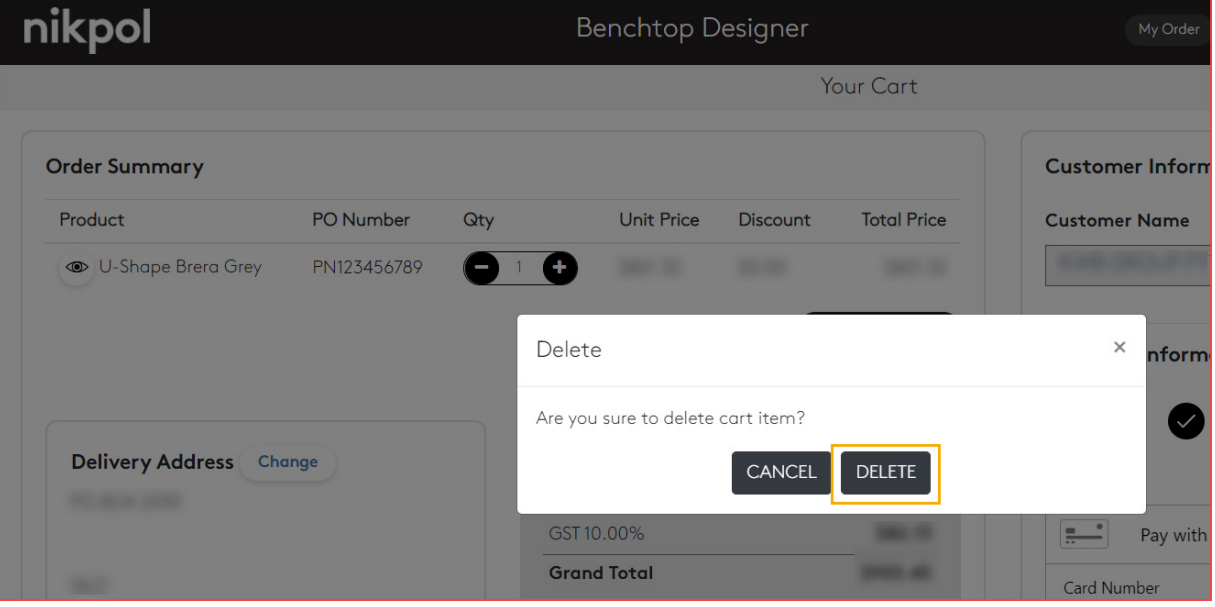

#### Delivery Options

16. Should you have more than one delivery address registered with Nikpol, you can select from the list once you click on the "Change" button. A pop-up window will appear with those same registered addresses to choose from.

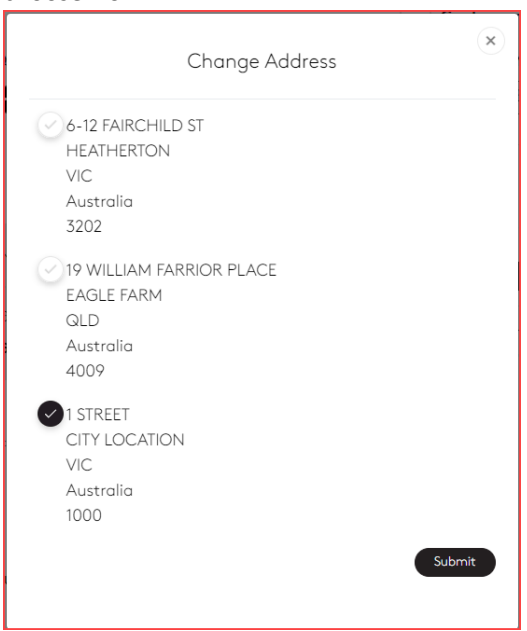

Please note: Delivery fees may apply.

17. Rather than a Nikpol delivery, you may choose to collect your benchtop from Nikpol once it is completed. The only pickup address options are:

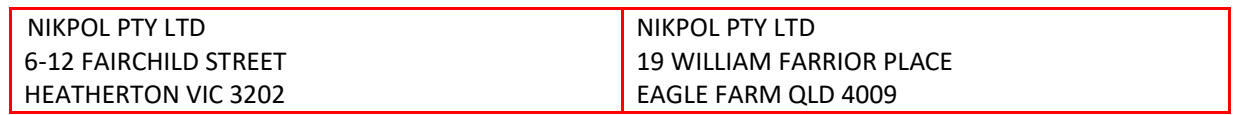

You can do this by clicking the "Pickup Address" radio button. One of the two Nikpol site addresses relevant to you will be displayed.

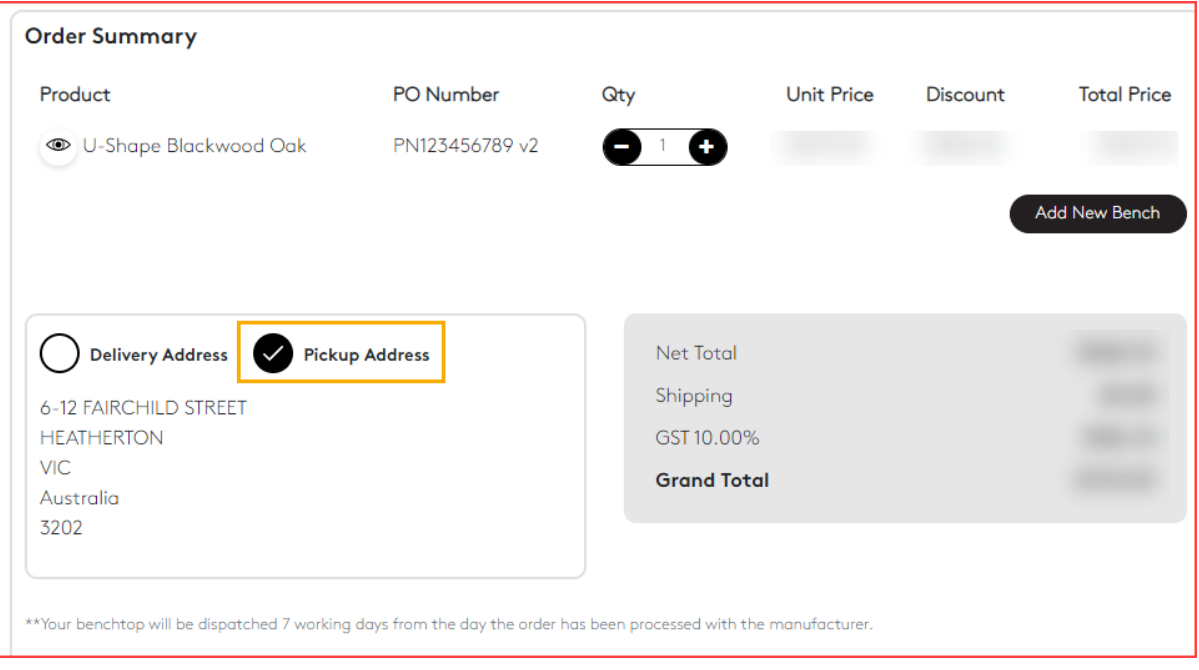

## Payment Rules

- 18. Depending on the account setup per customer (CBD or 30 Account) will depend on what payment methods are available.
	- a. CBD Customer with order =< \$1,000
		- i. Can pay via PayPal or Credit card only.
		- ii. Delivery fee is automatically added to the order cart.
	- b. CBD Customer with order > \$1,000
		- i. Customer will receive a message: "Thank you for your order. Nikpol will contact you to process your order".
		- ii. Delivery fee is automatically added to the order cart.
	- c. 30 Day Account Customer with order =< \$1,000
		- i. Can pay via PayPal, Credit card or On Nikpol Account (subject to credit check).
		- ii. No delivery fee is added to the order cart as this will be handled internally at Nikpol.
	- d. 30 Day Account Customer with order > \$1,000
		- i. Only payment option available is On Nikpol Account (subject to credit check).
- 19. Once payment is successfully made, an Order Confirmation screen will appear to notify the customer of their order number.

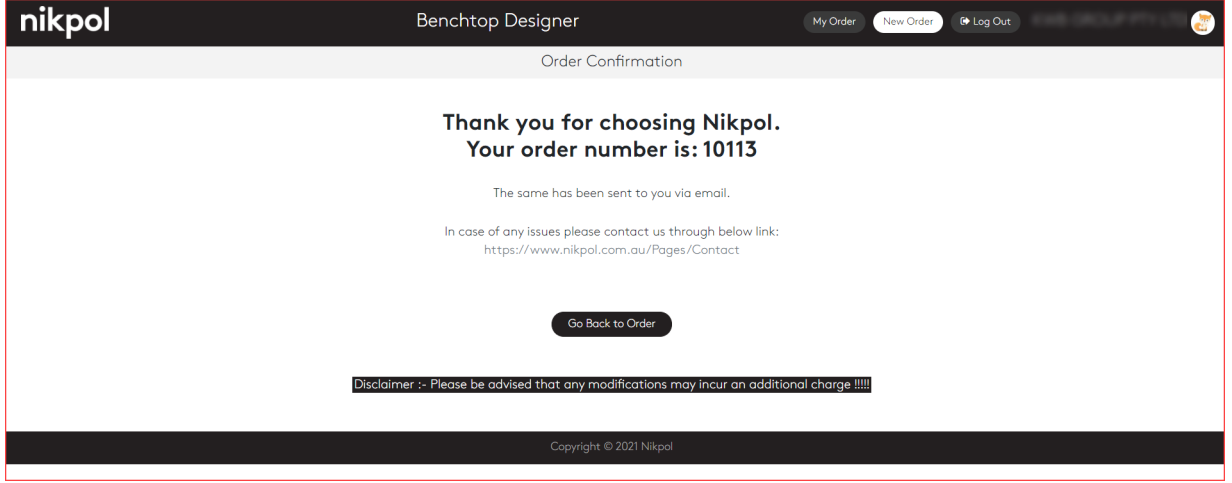

The customer and Nikpol customer service will also receive an Order Confirmation via e-mail.

Attached to the email will be a pdf attachment of the drawing created by the customer. If multiple quotes were added to the order, then each quote will have its own pdf. Example:

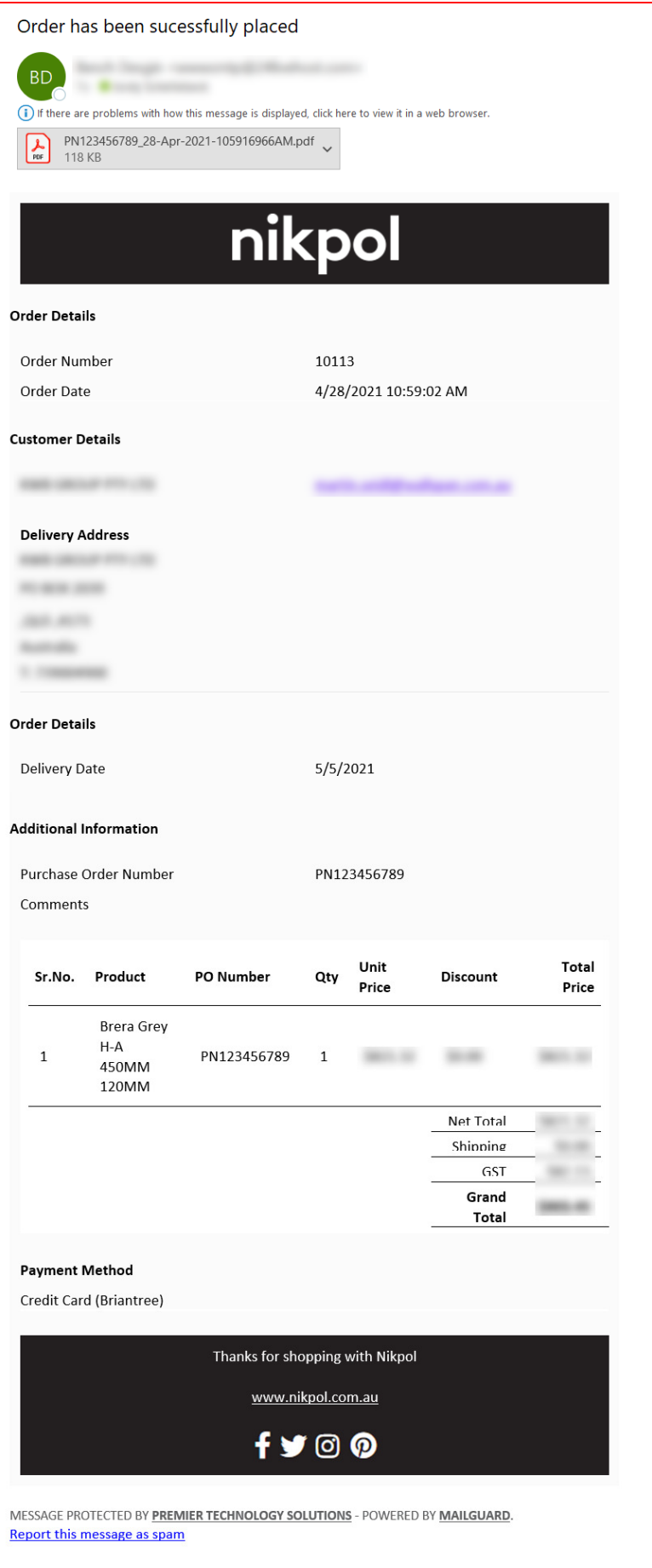

## FAQ

1. What if customer wants to make an order with more than one island benchtop or what if they want a 'U Shaped benchtop' with an additional Island benchtop? Customer can create multiple orders and identify them as part of the same order either via the PO Number (limited to 35 characters) or use the Comments section on the "Summary" Page.